# **SuccessNet Plus**

## **Teachers–View Student Submissions**

**Introduction** This guide explores how to view student submissions on SuccessNet Plus.

**View All Submissions** After logging in to your SuccessNet Plus teacher account, you will be on the teacher Home page. The Classes dashboard provides quick access to new grades, items not passed or past due, and items that require grading. Click **Go to Grades** to access your class Gradebook.

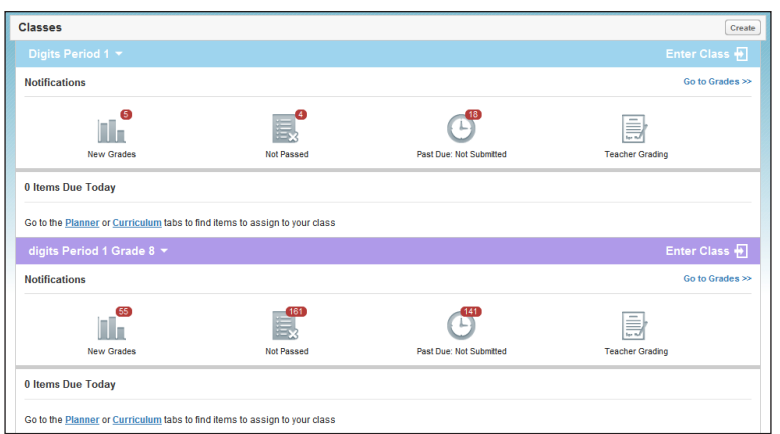

In the class Gradebook, you have the option to view all student submissions for an assignment or a single submission for an assignment.

First, notice the grades for DeMarcus and Sonia on the assignment below. These two students submitted the assignment late. Because this course allows late submissions, these students are assigned a grade of zero until the instructor accepts their late submission.

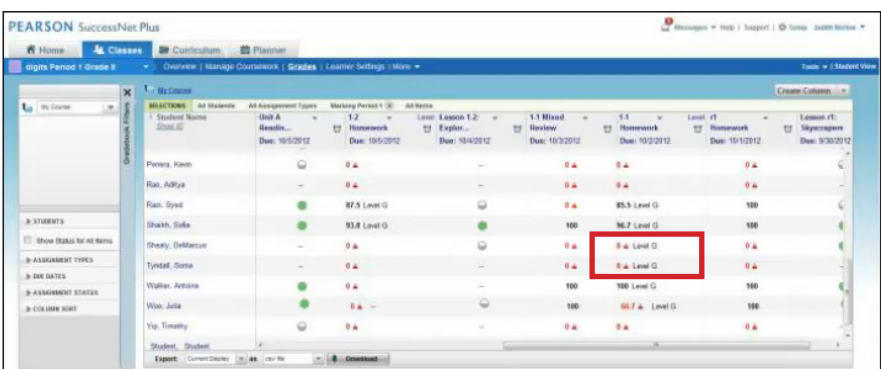

To see how this works, click the arrow next to the assignment title, and select **View All Submissions**. If the assignment includes leveled content, you need to select the level to view all student submissions for that level.

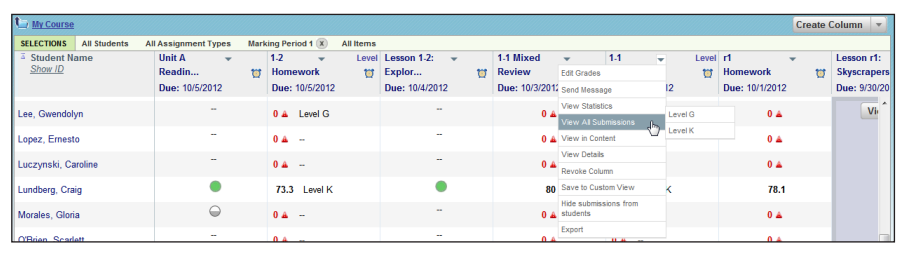

#### **Submissions Preview Pane**

Next you will see a submissions preview pane. If there are late submissions that you want to accept, click **Accept All**. The students' grades will now be updated in the Gradebook.

Click **Show Info** at the top of the page to view student assignment information—including the total number of submissions, questions, and attempts allowed.

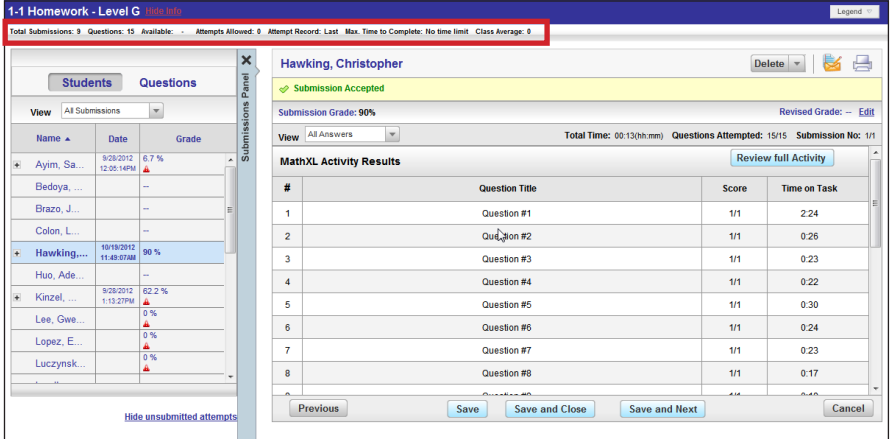

You will see the student list on the left. To shorten the list and view only those students who have submitted the assignment for grading, click the Hide unsubmitted attempts link.

Click a student's name in the roster on the left to display the submission in the preview pane. If the student has made more than one submission, click the plus sign to view the date and times of each submission. The submission recorded into the Gradebook appears in the row with the student's name in bold font. Assignments that allow multiple submissions may accept the highest score, the average score of all submissions, or the most recent submission. These settings are determined when the content is created or customized.

Above the preview pane, you will also see options to delete specific or all submissions for a student. You may also be able to record written and verbal feedback for the student, send the student a message, and print the submission.

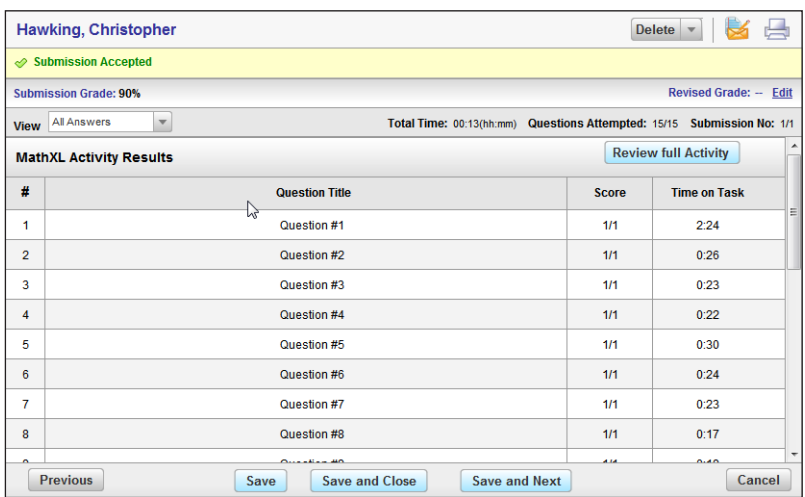

Underneath the student's name, you will see the student's Submission Grade. You may also have the option to view All Answers, Correct Answers, or Incorrect Answers. Over to the right you might see the Total Time, Questions Attempted, and Submission Number. This information may vary for different products and different assignment types. Click **Save and Next** to view the next submission. When you have finished viewing submissions, click **Save**.

#### **View Individual Submissions**

To view a student's individual submission, click the down arrow for the assignment in the student row, and select **View Grade/Submission**.

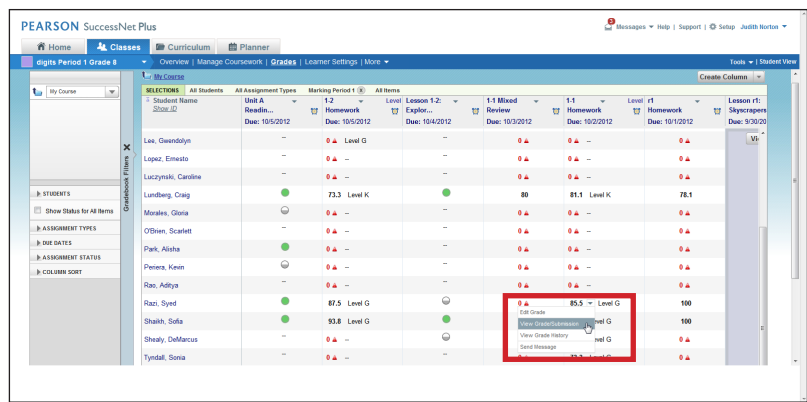

You will now see most of the same features we have previously discussed. If the submission was submitted after the due date, you need to decide if you want to accept the late submission. After viewing the submission, click **Close**. If you make any changes, click **Save**.

Students can also view their submissions. To hide submissions from students, click the down arrow next to the assignment title, and select **Hide submissions from students**.

### **Review**

This guide explores how to view student submissions on SuccessNet Plus.